$# EEB 177$  Lecture 3

### Office Hours

#### Tues 2-3 Wednesday 1-2 Terasaki 2149

## **Preliminaries**

- ▶ Start **nano** and save the file "classwork-Thursday-1-16.txt" to your class-assignments directory
- ▶ push this to your remote repository
- ▶ you can write answers to today's exercises in this file.

Topics

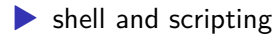

# absolute and relative paths

- ▶ the absolute path is the entire path starting from the root, / ▶ /Users/michael\_alfaro/tools
- $\blacktriangleright$  the relative path is defined relative to the current directory
	- ▶ if we were in the/tools directory above, we could get to the root using the relative path: cd ../../../ ▶

we could also go there using the absolute path: cd /

 $\blacktriangleright$  copies files

▶ cp file to copy path to destination

# If you specify the full path, # your current location does not matter

\$ cp ~/CSB/unix/data/Buzzard2015\_about.txt

~/CSB/unix/sandbox/

# assume your current location is the unix sandbox # we can use a relative path \$ cp ../data/Buzzard2015\_about.txt . # the dot is shorthand to say "here" # rename the file in the copying process cp ../data/Buzzard2015\_about.txt ~/buzz-2015.txt

#### moves (or renames) files

▶ mv file to move destination

# move the file to the data directory

`\$ mv Buzzard2015\_about2.txt ../data/`

# rename a file \$ mv ../data/Buzzard2015\_about2.txt Buzzard-2015.txt

#### touch

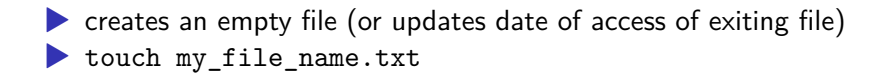

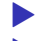

▶ removes a file

▶ rm -r removes files recursively

## mkdir

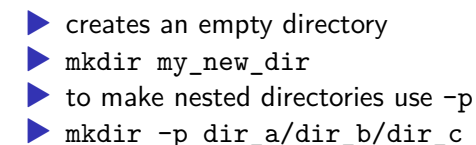

### rmdir and rm

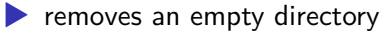

- ▶ rmdir directory\_name
- $\triangleright$  be careful–no trashcan in unix!
- ▶ use rm -r to recursively remove files from non-empty directory
- ▶ rm -r directoryname

## history

- ▶ shows the command line history from the current session (this is a BASH command)
- ▶ history n (try it)

 $>$ 

the > symbol redirects output. This turns out tobe very handy. We can redirect the command line history, for example, like so:

history n > unix-commands-used-in-class.txt

try it! Check to see if this file shows up in your current directory.

# Challenge 3

- 1. cd to your class exercise directory
- 2. Create a nested directory sequence that corresponds to Linnean taxonomy hierarchy in one line.
- 3. Navigate to the species directory and create three text files corresponding to Disney animal sidekicks.
- 4. Move one file to the Class directory using the aboslute path.
- 5. Copy a second file to the Family directory using the relative path
- 6. Delete the genus directory.
- 7. Push your command history file to the remote repo

# Printing and modulating files

```
progressively print file to screen $ less Marra2014_data.fasta
>contig00001 length=527 numreads=2 gene=isogroup00001
status=it_thresh
    ATCCTAGCTACTCTGGAGACTGAGGATTGAAGTTCAAAGTCAGCTCAAGCAAGAGATTT
    …'
```
concatenate and print files to screen cat Marra2014\_about.txt Gesquiere2011\_about.txt Buzzard2015\_about.txt —

line, word, and character count of a file

```
wc Gesquiere2011_about.txt >8 64 447
../data/Gesquiere2011_about.txt
```
## challenge

- a) Go to the data directory within CSB/unix
- $(b)$  How many lines are in file Marra2014 data.fasta?
- $(c)$  Create the empty file toremove.txt in the CSB/unix/sandbox di- rectory without leaving the current directory.
- $(d)$  List the contents of the directory unix/sandbox.
- (e) Remove the file to remove.txt.

### Wildcards

You used wildcards in your lab. In the shell we can use the \* wildcard (match 0 or more characters except for a leading .) to find specific file types.

For example, to see only text files we could type: ls \*.txt. To see the beginning of all files that start with pp we could type head -n 2 pp\*.

see 1.6.4 in text for more examples

this command lets you examine the contents of large text files. You can move through these pages with ctrl-f and ctrl-b. Exit less with q; h for more commands.

#### **Try this**

examine the file

Marra2014 data.fasta in the /CSB/unix/data directory

gives line, word, and byte count of a file. Look at the  $-w -1 -c$ -m options in the manual. What do they do?

#### **Try this**

how man words in are the file Marra2014\_about.txt ?

sorts lines of a file alphabetically or numerically (with -n). To choose a specific column for sorting, choose -k. For revese sort use -r.

#### **Try this**

numerically sort the file Gesquiere2011\_data.csv by the second column.

these commands show the beginning and end of a text file. Use -n to specify the number of lines to show.

#### **Try this**

show the first and last five lines of the file Gesquiere2011\_data.csv

show everything but the first line of Gesquiere2011 data.csv (hint: see the manual on how to start from a specific line)

>> *appends* output to a file.

ls > current\_dir\_contents.txt

cat history >> myhomework.txt

 $#$ challenge

The echo command prints a string to the screen. Tell the shell to print your name. Now tell the shell to print your name to a file called name.txt

## pipe and redirect example

Lets use the commands you have learned already to avoid a tedious task. Imagine that you want to know the number files within the folder Saavedra2013. How could you do this?

pipe and redirect example

One way woud be to go to the folder and then count by hand. But this would be tedious!

We can use the shell to do this in two steps by creating a text file that contains all of the file names and then counting the length of that file.

ls ../data/Saavedra2013 >> filelist.txt wc -l filelist.txt

But we can do even better using the pipe command, |. Pipe says take the output on the left side and send it as input to the right side. So, for example, we can do the above in one line:

```
ls ../data/Saavedra2013 | wc-l
```
## csv files

One of the most common and useful formats for tabular data is **.csv** (Comma Separated Values) where columns are separated by a comma or other delimiter.

#### Bolstad2015\_data.csv × Species, ID, Date, Sex, WingSize, L2Length  $\overline{2}$ D acutila, ACU1006.TIF, 24 Jul 01, F, 0.1311220183, 0.4972620127 3 D\_acutila, ACU1009.TIF, 24\_Jul\_01, F, 0.1360880957, 0.4879716426  $\overline{4}$ D\_acutila, ACU1010.TIF, 24\_Jul\_01, F, 0.1953932712, 0.5401365988 D acutila, ACU1013.TIF, 24 Jul 01, F, 0.2773285363, 0.6463595018 6 D\_acutila, ACU1018.TIF, 24\_Jul\_01, F, 0.1515311551, 0.4977579266  $\overline{7}$ D acutila, ACU1021.TIF, 24 Jul 01, F, 0.1751864614, 0.4919342481 8 D acutila, ACU1048.TIF, 24 Jul 01, F, 0.2297430676, 0.600350886 9 D\_acutila, ACU1049.TIF, 24\_Jul\_01, F, 0.1744773274, 0.5457801765 10 D\_acutila, ACU1054.TIF, 05\_Sep\_01, F, 0.1080136588, 0.4291605164 11 D acutila, ACU1059.TIF, 05 Sep 01, F, 0.2047006161, 0.5799392151 12 D\_acutila, ACU1060.TIF, 05\_Sep\_01, F, 0.1905922086, 0.5332696783 13 D acutila, ACU1061.TIF, 05 Sep 01, F, 0.265253513, 0.5802409956 14 D\_acutila, ACU1062.TIF, 05 Sep 01, F, 0.1938309097, 0.5197846926 15 D\_acutila, ACU1063.TIF, 05\_Sep\_01, F, 0.2937455662, 0.6506255569 16 D acutila, ACU1064.TIF, 05 Sep 01, F, 0.2274851883, 0.5594804043 17 D\_acutila, ACU1078.TIF, 05\_Sep\_01, F, 0.2068273804, 0.5517276433 D\_acutila, ACU1089.TIF, 05\_Sep\_01, F, 0.2645185555, 0.6127634599 18 D acutila ACU1090 TTE 05 Sep 01 E 0 1788871209 0 4985366955

We can use several commands you have learned already plus the cut command to easily manipulate csv files.

First, take a look at Pacifici2013\_data.csv using your text editor. Then move to the containing diretory and use a unix command to view the first line (only) of that file.

What is the delimiter in this file?

head -n 1 Pacifici2013\_data.csv

We can use cutto extract specific fields by specifying the delimiter with -d and the desired columns with -fargument.

head  $-n$  1 Pacifici2013\_data.csv | cut  $-d$  ';'  $-f$  1-4

If we wanted to list rows of data without the header, we can pipe the results of cut to tail (remember tail  $-n +2$  will show the contents of a file or stream starting from the second line.

cut  $-d$  ';'  $-f$  2 | head  $-n$  5| tail  $-n$   $+2$ 

#### **Challenge**

Show the Order of the first 5 species in the data set. Append this to your class-exercises files for today. (hint: you will need cut, |, tail, and head)

#### Challenge

use what you know plus the uniq command to count the number of unique families in this file.**hint:** you will need to sort your data before you apply uniq. Append the line "There are X unique families:" (fill in the value for  $x$ ) to your exercise file. Then append the list of unique families to your exercise file.

We will now work through example 1.6.2 to create a data file with the following fields: Order, Family, Genus, Scientific\_Name and AdultBodyMass\_g with the following properties

- $\triangleright$  no headers
- ▶ data are sorted by size from large to small
- $\blacktriangleright$  delimiter is a space

We will need to introduce the tr command to translate characters.

## **Preliminaries**

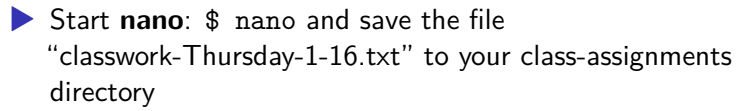

- ▶ push this to your remote repository
- ▶ you can write answers to today's exercises in this file.

#### grep review

. Grep is a powerful pattern matching command that can be combined with the regular expressions you used in lab.

Useful grep options:  $-$  -c to count lines  $-$  -w to match words  $-$  -i to make case insensitive - -n to show line number of match.

use grep to find all of the protected orchids (Orchidaceae) in this list

use grep to find all of the protected orchids (Orchidaceae) in this list

grep Orchidaceae cep-taxa.txt

how could you count these lines?

use grep to find all of the protected orchids (Orchidaceae) in this list

grep Orchidaceae cep-taxa.txt

how could you count these lines? grep -c Orchidaceae cep-taxa.txt

use grep to find all of the falcons in this list.

try searching for falcon. Then try searching for Falcon. What is going on? How can you find occurrences regardless of case?

use grep to find all of the falcons in this list.

try searching for falcon. Then try searching for Falcon. What is going on? How can you find occurrences regardless of case?

```
grep -i falcon cep-taxa.txt
```
Macaws are in the genus Ara. Find all of the macaws in this list regardless of case. What is the problem now?

Macaws are in the genus Ara. Find all of the macaws in this list regardless of case. What is the problem now?

How can you solve it?

Macaws are in the genus Ara. Find all of the macaws in this list regardless of case. What is the problem now?

How can you solve it?

grep -i -w ara cep-taxa.txt

## Other grep options

 $-B X$  finds x lines before  $-A X$  finds X lines after find the 3 lines before all occurrences of Cebus.

-n shows the line number of the match.

what are the line numbers of all iguanas in the file?

-n shows the line number of the match. what are the line numbers of all iguanas in the file? grep -i -n -w iguana cep-taxa.txt

finding all lines that do not match

-v returns everything that does not match the grep pattern

## finding all lines that do not match

-v returns everything that does not match the grep pattern How many lines do not match ara? what are the line numbers of those lines?

## finding all lines that do not match

-v returns everything that does not match the grep pattern How many lines do not match ara? grep -i -v -c ara cep-taxa.txt what are the line numbers of those lines? grep  $-i -v -n$  ara cep-taxa.txt

find allows you to search for **files** with specified attributes. use the wildcard .\* to find everything in your sandbox directory. find .

```
./temp.txt
./cep-taxa.txt
./.gitignore
./junk
```
.

...

if you pass find a path it will give all files and folders in that directory

find ../data/

../data

...

../data/toremove.txt

../data/Gesquiere2011\_data.csv

../data/Saavedra2013\_about.txt

if you pass find a path it will give all files and folders in that directory

```
find ../data/
```
../data

- ../data/toremove.txt
- ../data/Gesquiere2011\_data.csv
- ../data/Saavedra2013\_about.txt

...

count all of the files and folders within ../data/

You can search for a specific file with -name

```
find ../data/ -name "n30.txt"
```
This can be helpful when you don't know exactly where you left a file.

```
find /home/eeb-177-student/Desktop/ -name
"classwork-Tues-1-17.txt"
```
 $/h$ ome/eeb-177-student/Desktop/eeb-177/class-assignments/class-

find gets even more powerful with wildcards.

for example, to find all of the files with about in the data directory….

find /home/eeb-177-student/Desktop/eeb-177/CSB/unix/ -iname "\*about\*"

/home/eeb-177-student/Desktop/eeb-177/CSB/unix/data/Saaved: /home/eeb-177-student/Desktop/eeb-177/CSB/unix/data/Marra20 /home/eeb-177-student/Desktop/eeb-177/CSB/unix/data/Pacific

note that -iname ignores the case in the file names

find the path to all of your classwork files and append these to you classwork file for today.

find the path to all of your classwork files and append these to you classwork file for today.

find /home/eeb-177-student/Desktop/ -iname "\*class\*" >>

/home/eeb-177-student/Desktop/eeb-177/class-assignments/cla

to restrict the depth in the folder hierarchy of the search, use the -maxdepth N option.

What will this line do?

\$ find ../data -maxdepth 1 -name "\*.txt" | wc -l

How many text files are there in ../dataif you do not restrict the depth?

You can exclude certain files with not find ../data/ -not -name "\*about\*" | wc -l

#### **Permissions**

In Unix, each file and directory has an attribute that determines who can read  $(r)$ , write  $(w)$ , execute  $(x)$ , or do nothing  $(-)$  to a file. There are three categories of file users

 $\triangleright$  owner **Exercise** (set of users)  $\blacktriangleright$  everyone else

you can see permissions with  $ls -1$ 

## permissions structure

These commands change permissions and ownwership (u, g, or o for user, group or other).

touch permissions.txt ls -l

 $-rw-rw-r--1$  eeb-177-student eeb-177-student 0 Jan 24 07:51

chmod u=rwx permissions.txt

 $\lg$   $-1$ 

 $-rwxrw-r-1$  eeb-177-student eeb-177-student  $0$  Jan 24

notice that the user may now execute this file.

you can also add and remove permissions for a user with  $+$  and  $-$ .

```
chmod g+w,u+x permissions.txt
ls -l permissions.txt
-rwxrw-rw-
```
Add write permissions for all users.

Remove read, write, and execute permission from others

#### Writing a shell script

Lets illustrate some ideas about paths, scripts, and permissions by writing a simple shell script. You are going to write a program in your text editor that will execute a series of shell commands that you have already learned.

open up gedit and type the following lines:

```
#! /bin/bash
ls -la
echo "Above are the directory listings for this folder"
pwd
echo "right now it is :
date
```
save this file as **dir.sh**

there are two standard locations for programs– /usr/bin and /bin use ls to see what is in them

The shell searches these directories (and others that have been addded to the path) whenever you type a command.

Type echo \$PATH to see your current path.

which will tell you the directory to a command. Try which cat

# Creating a scripts directory and adding it to the path

we want a single working copy of each program on our machines so we need to make sure the shell searches for our programs….

- ▶ go to your home directory
- ▶ create a directory called scripts
- ▶ to add the scripts directory to the path, open the .bash\_profile file in gedit
- ▶ add this line (exactly) export PATH="\$PATH:\$HOME/scripts"

▶

exit and save

Now we have created a program we would like to run and created a path to the scripts directory. What else do we need to do?

hint: where is dir.sh right now?

#! is called the shebang–it means that all following contents of script will be sent to the program following the shebang

#! /bin/bash sends it all to bash

remember,new scripts are not executable w/o changing permissions

## checking permissions

## $\blacktriangleright$  cd  $\sim$ /scripts

- $\blacktriangleright$  check permission with ls -l
- $\blacktriangleright$  add permission to execute with chmod  $u+x$

try running your program from different directories. Does it work? Why?

#### exercise

Add your scripts directory to your remote repository. You will need to

- **•** git init in your scripts directory
- add your script
- ▶ commit your script
- ▶ create a remote repo on github
- $\triangleright$  copy and paste the command lines from the remote repo after you create it.

```
git remote add origin
https://github.com/michaelalfaro/eeb-177-scripts.git
git remote add origin
https://github.com/michaelalfaro/eeb-177-scripts.git
git push -u origin master
```
**you will be using your scripts directory throughout the quarter, so make sure this repo is working**